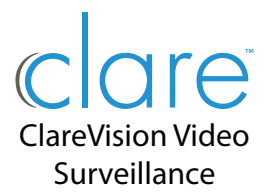

## ClareVision Smart Video Doorbell Quick Start Guide

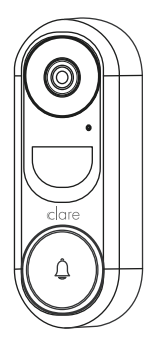

### WHAT'S IN THE BOX

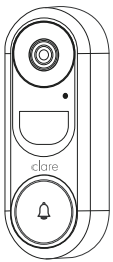

Doorbell X1 Faceplate X3

Pick the faceplate that matches best for your installation.

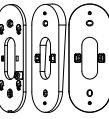

#### Mounting Plate X3

Use a wall standoff or angled plate for adjusting the viewing angle.

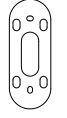

#### Plate Foam X1

Use the foam plate to stabilize the Video Doorbell when installed on an uneven surface.

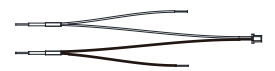

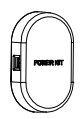

Power Kit Wires X1 U-shaped Wires X2

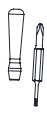

Power Kit X1 Screwdriver X1

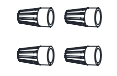

Wire Connectors (x4) Mounting Screws (x3) Anchors (x3)

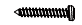

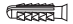

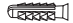

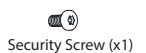

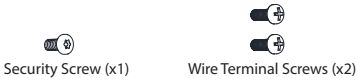

# TOOLS YOU MAY NEED

 $\bullet$  Not included in the package.

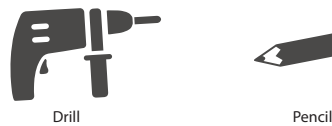

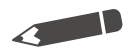

#### NOTE

- Install the Power Kit if using a mechanical or digital chime.
- If no chime is installed, skip the Power Kit installation.
- The Video Doorbell requires 12VAC to 30VAC power.

## POWER KIT INSTALL ATION

- $\blacksquare$  Shut off the electricity at the breaker that controls the doorbell's circuit.
- Insert one end of the wire harness into the power kit.

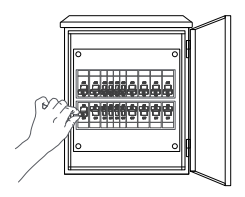

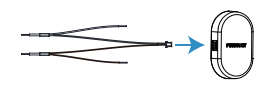

Remove the cover from your mechanical chime.

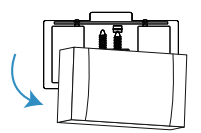

4 Remove the existing chime wires from the terminals named TRANS and FRONT.

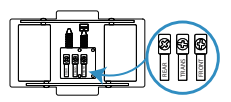

**5** Connect the wire harness to the chime's terminals named TRANS and FRONT.

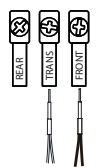

6 Insert the existing chime wire and the other end of the wire harness into the wire connector, and twist it tightly. Repeat this step with the other chime wire.

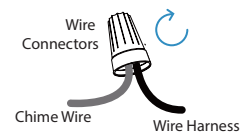

- **7** Mount the power kit to the side 8 Replace the chime cover. of the chime.
	-

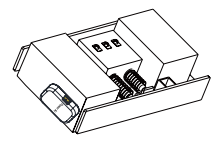

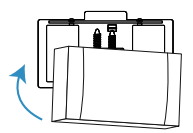

# Wiring Overview

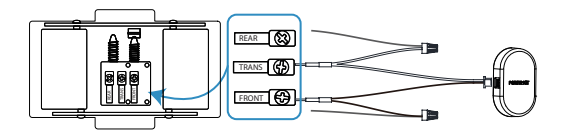

### Doorbell Installation

- **1** Shut off the electricity at the  $2$ breaker that controls the doorbell's circuit.
- (Optional) If the wall is uneven, attach the plate foam to the mounting plate.

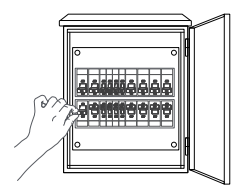

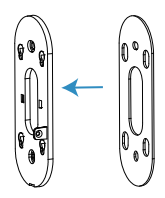

#### **NOTE**

• Recommended Installation Height: 4ft (1.2m) above the ground.

- Mark the drill points with a pencil.
- Drill holes according to the drill points, and insert anchors. 4

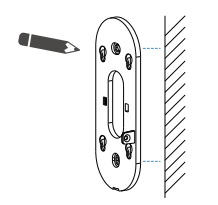

**5** Affix the mounting plate to the **6** Remove the faceplate cover. wall.

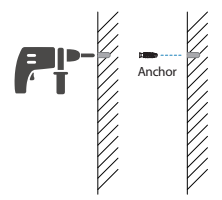

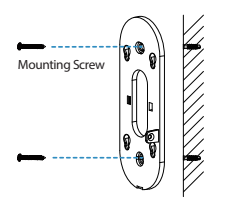

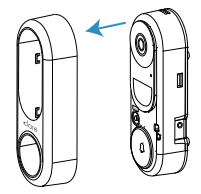

#### NOTE

• Recommended Hole Depth: 1-1.5in (25-30mm).

8 Using wire nuts connect U-shaped wires to existing doorbell wires, then connect U-connectors to doorbell using Wire Terminal Screws.

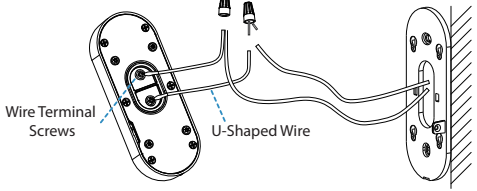

Power Supply: 12 to 30 VAC

**9** Insert the mounting pegs on the back of the Video Doorbell into the mounting plate and slide down.

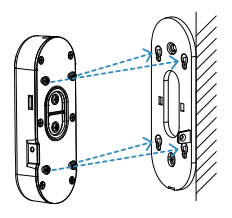

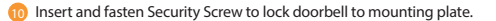

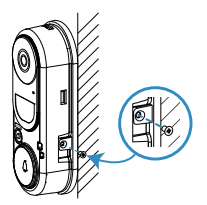

Restore the electricity at the breaker.

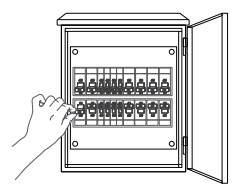

#### **NOTE**

• The Video Doorbell is powered on when the LED indicator ring around the call button is illuminated. If not, make sure your electricity is off and check the wiring. Once you have a solid LED indicator around the ring button, proceed to doorbell setup.

# Doorbell Setup

**P** Press and hold the reset button until you hear the second voice prompt, "Doorbell has been reset and will reboot", approximately 10 seconds.

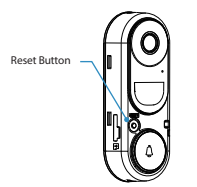

- 2) Wait until the LED light flashes blue, indicating the reset is complete. You will hear the voice prompt say, "The doorbell is ready to connect to WiFi."
- Download and install the ClareVision app from the google Play or Apple App store to your device.

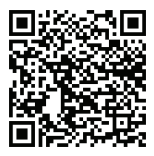

ClareVision App Google Play Store

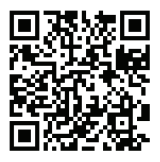

ClareVision App Apple App Store

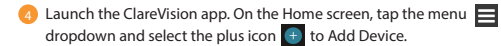

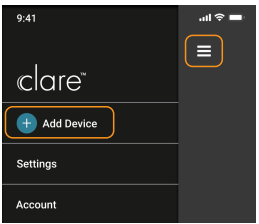

Select "Doorbell" and tap "Device is NOT on a network".

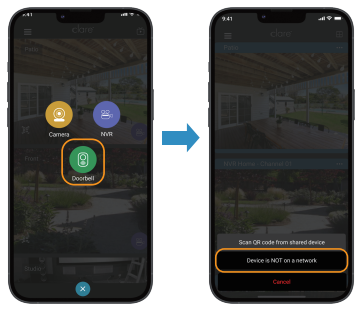

6 Open WiFi settings on your mobile device. Locate Video Doorbell's WiFi broadcast listed as "VDB\_XXXXXXXX", where "XXXXXXXX" are the last eight characters of the Video Doorbell's UDID. The password for this network is located on the product label.

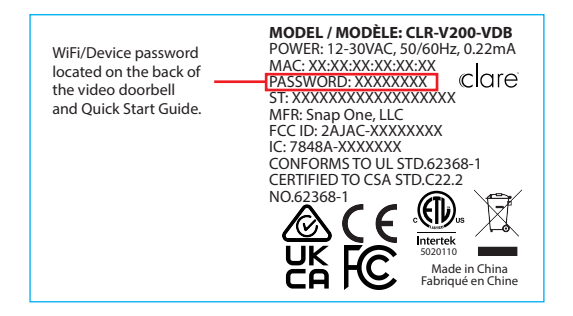

- Return to the ClareVision app. "Connected to device successfully" will display, tap Next.
- 8 Verify Video Doorbell's UDID, password, and edit the Device Name if desired. Tap Next.
- Select the local WiFi network to which the Video Doorbell will be connected, then enter WiFi password when prompted and tap Connect.

10 Verify the desired network is selected and tap Add Device. The Video Doorbell will provide two audio prompts, "WiFi is connecting please wait" followed by, "WiFi is connected, doorbell is active."

#### **NOTE**

If WiFi does not connect to the network, the audio prompts, "Connection has timed out, please reset doorbell to configure." is heard and a "Connection Failed" message will display in the app.

Tap OK on the message, then press and hold the reset button until the voice prompts, "Doorbell is ready to connect to WiFi" is heard. Then repeat steps 5-10.

**11** Select your Chime type from the available options:

**No Chime:** There is no doorbell chime connected to the video doorbell.

**Mechanical Chime:** Traditional doorbell chimes that commonly make a ding-dong sound.

**Digital Chime:** Doorbell chime that plays a unique digital tune.

12 After completing setup using the ClareVision App, place the doorbell faceplate on the device.

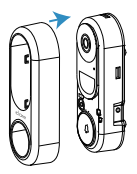

# Appendix

### Basics

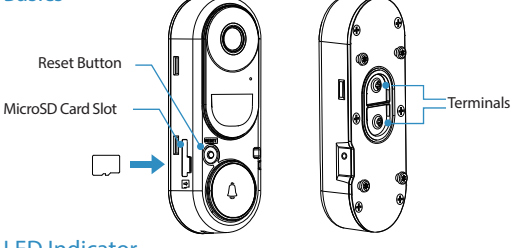

### LED Indicator

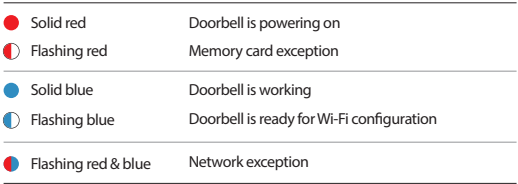

#### **NOTE**

- Reset WiFi: Press and hold the Reset Button for ~7 seconds.
- Factory Reset: Press and hold the Reset Button for ~15 seconds.

### SD Card Management

**1** In the Clare Vision app, tap the SD Card Information in the Device Settings interface to check the SD card status.

2<sup>1</sup> If the card status displays as Uninitialized, tap to initialize it. The status will then change to Normal, and it can store videos and/or pictures.

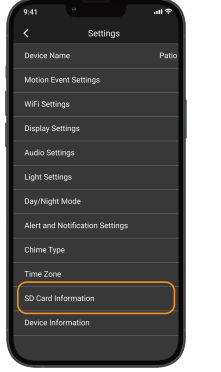

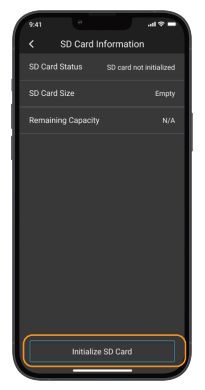